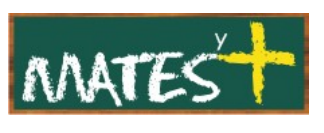

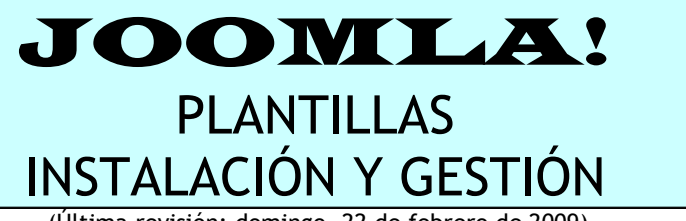

(Última revisión: domingo, 22 de febrero de 2009)

Las plantillas son las culpables del aspecto que presenta nuestro sitio Web. Joomla! me ayuda a estructurar los contenidos de mi sitio, pero no es lo único, ya que gracias a las plantillas, con un sólo clic, puede cambiar totalmente el aspecto de mi sitio.

De partida, según la versión, Joomla! trae dos o tres plantillas para el sitio (front-end) y una para la administración (back-end). Nosotros vamos a buscar por Internet alguna plantilla gratuita para instalarla en nuestro sitio. Para ello vamos a visitar la página de RocketTheme (**[http://www.rockettheme.com](http://www.rockettheme.com/)**).

Una vez dentro, buscamos en Joomla! Club y dentro en Joomla Downloads. Finalmente, pulsamos en Free y accedemos a varias plantillas gratuitas. Nosotros vamos a descargar una, por ejemplo, Novus Template. El archivo descargado se llama "rt\_novus\_j15.tgz". Vamos a colocar esta plantilla en nuestro sitio.

## **INSTALANDO LA PLANTILLA**

Nos vamos al menú superior de la zona de Administración de nuestro Joomla! y marcamos Extensiones-Instalar/Desinstalar. Nos aparecerá la pantalla de instalación de extensiones de Joomla!. No hay que indicarle a Joomla! qué tipo de extensión estamos instalando, ya que la reconoce inmediatamente. Describamos la pantalla de instalación.

En esta pantalla aparecen tres procedimientos para instalar una plantilla en nuestro sitio, aunque hay una cuarta forma como se explica al final:

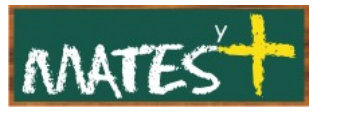

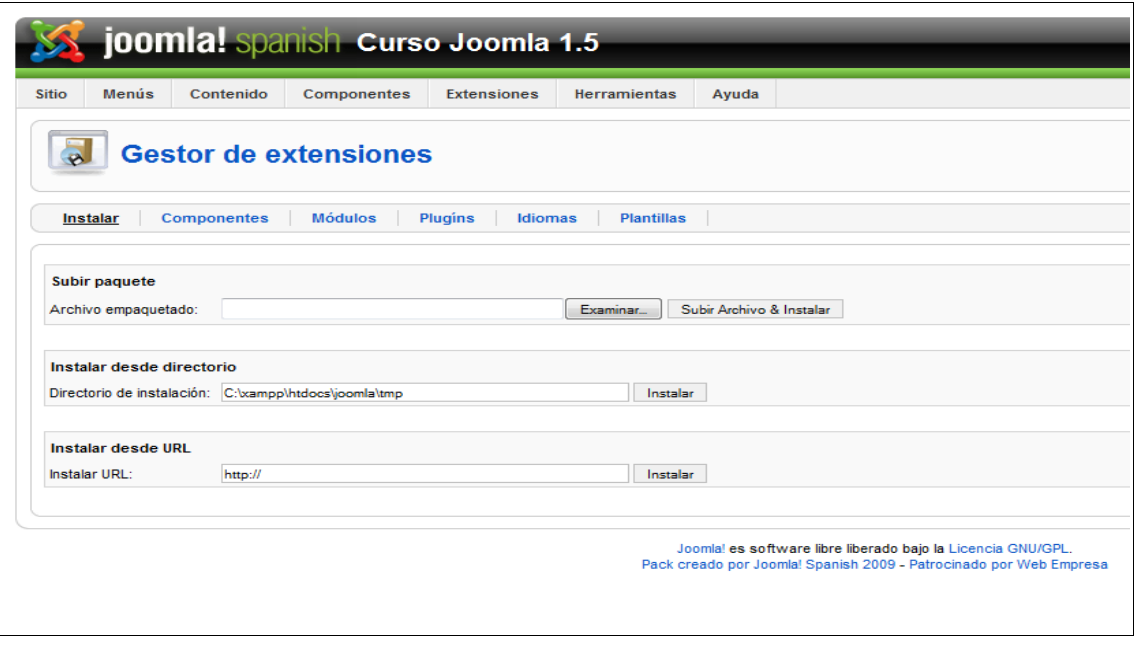

- **1. Subir archivo desde un paquete:** Buscaremos un archivo comprimido en formato zip o tgz en nuestro disco duro y tras seleccionarlo, lo instalaremos pulsando en Subir archivo & Instalar.
- **2. Instalar desde un directorio:** Se debe descomprimir el archivo comprimido y colocarlo en un directorio dentro de nuestro servidor. Tras esto se le indica a Joomla! en qué directorio hemos colocado la plantilla para a continuación pulsar en Instalar.
- **3. Instalar desde URL:** En esta última opción lo que se hace es darle una dirección Web en la que se encuentre el paquete para que Joomla! lo instale. La diferencia fundamental de este método con los otros dos es que los archivos no tienen porque estar en nuestro servidor.
- **4. Subir directamente la plantilla:** Una cuarta forma y que es la que más me gusta, si me permiten dar mi opinión, es descomprimir el archivo que contiene la plantilla. Todos los archivos que componen el archivo se colocan dentro de un directorio que subimos al servidor y colocamos en la carpeta "templates" de Joomla!. Inmediatamente, es reconocido ese directorio como una nueva plantilla.

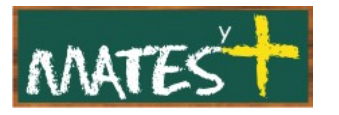

Utilicemos la primera forma para instalar nuestra plantilla. Seleccionamos el archivo y pulsamos en Subir Archivo & Instalar.

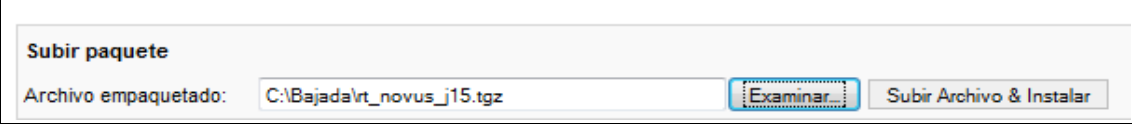

A continuación, si todo ha ido bien, nos encontraremos con la siguiente pantalla:

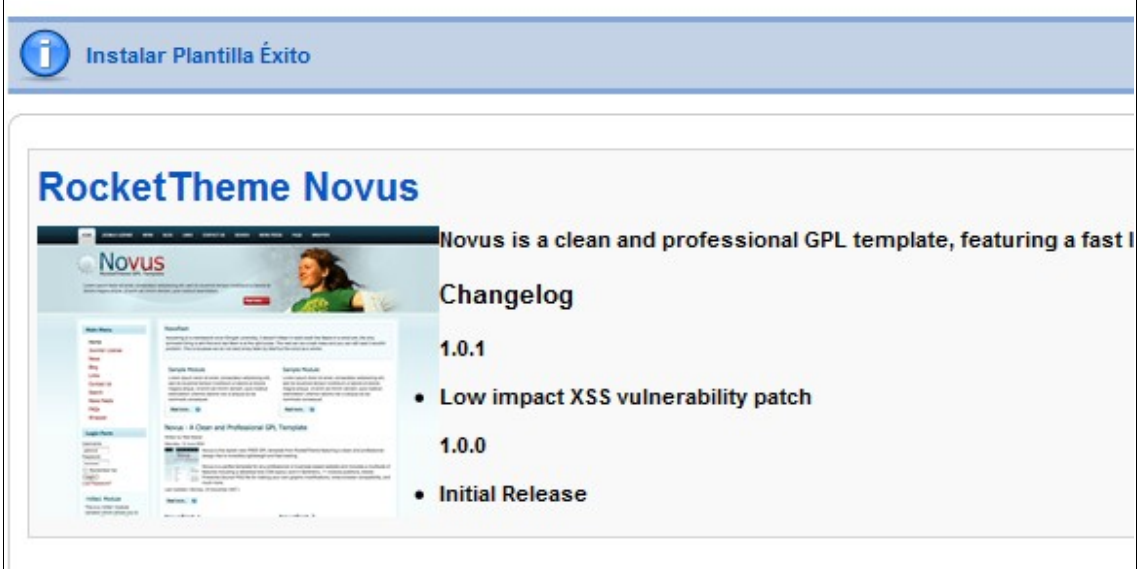

Se puede apreciar que arriba aparece el mensaje "Instalar Plantilla Éxito". Además, se ofrece una pequeña información sobre la plantilla instalada y una foto del aspecto que tendría cualquier Web con esta plantilla.

## **GESTIONANDO LA PLANTILLA**

Ahora, vamos a elegir esta nueva plantilla instalada como la plantilla que aparecerá por defecto en nuestro sitio (siempre hablando del front-end). Seleccionamos Extensiones-Gestor de plantillas.

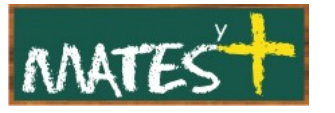

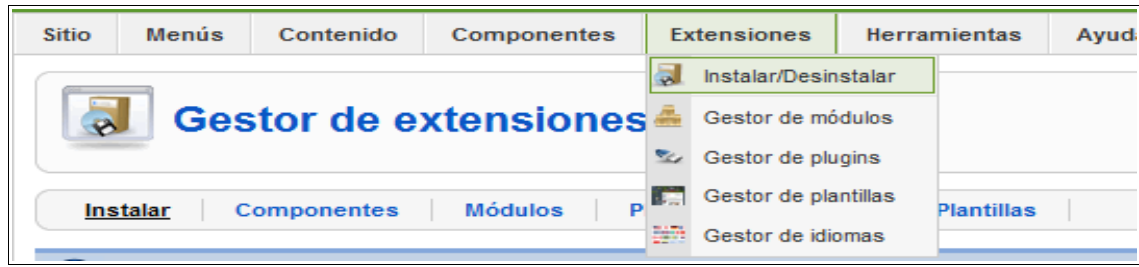

Entramos en la pantalla de gestión de plantillas.

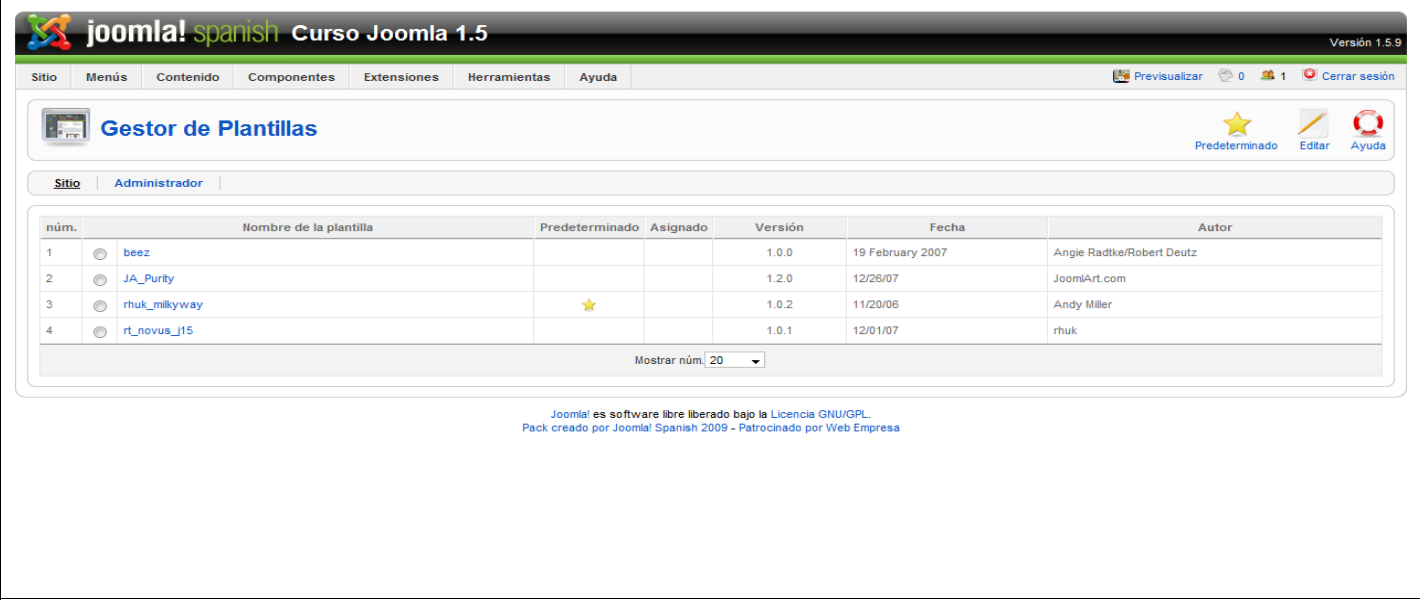

Se puede observar que la 4ª plantilla es la nueva plantilla instalada y que hay marcada ahora mismo una plantilla como predeterminada, la plantilla "**[rhuk\\_milkyway"](http://localhost/joomla/administrator/index.php?option=com_templates&task=edit&cid%5B%5D=rhuk_milkyway&client=0)**. Si hacemos clic sobre la nueva plantilla instalada, entraremos en la pantalla de configuración de la propia plantilla. Esta pantalla puede variar sensiblemente de unas plantillas a otras.

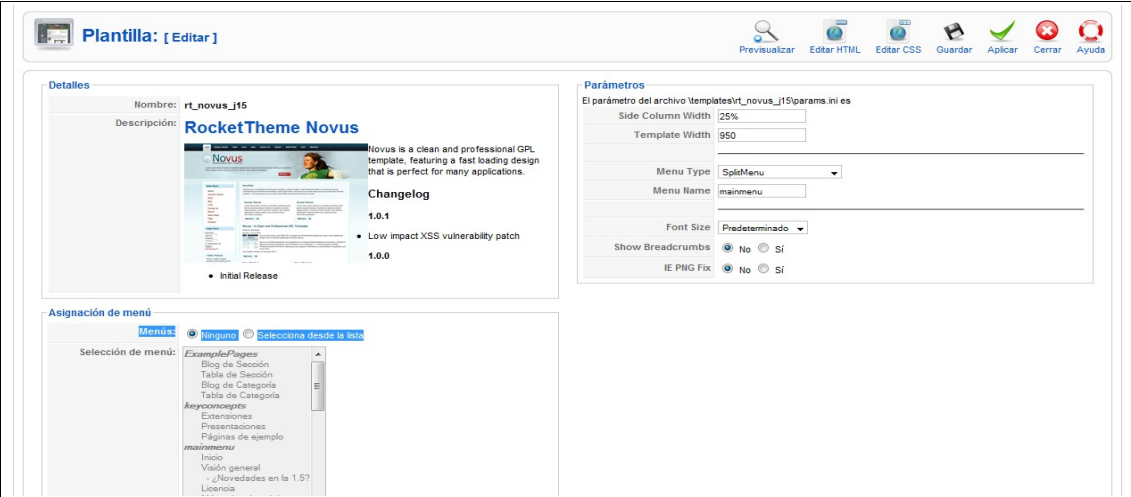

**[www.matesymas.es](file:///C:/Curso Joomla 2/Curso Joomla 1.5/www.matesymas.es)** Hoja **4 de 8**

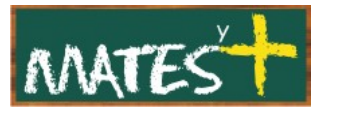

Como elemento común a todas las plantillas aparece la parte de la izquierda, cambiando la de la derecha en cada plantilla.

En la izquierda aparece el nombre de la plantilla, una descripción y se nos presenta la "Asignación de menú" La "Asignación de menú aparecerá si esta plantilla no es la plantilla por defecto del sitio. En este apartado, podemos ligar esta plantilla a distintos elementos del menú, es decir, nuestro sitio aparecerá con esa plantilla sólo cuando pulsemos en esos elementos del menú. Para seleccionar más de un elemento se debe pulsar CTRL o SHIFT. Con CTRL se selecciona uno a uno los elementos del menú y con SHIFT se selecciona toda una cadena.

Echemos un vistazo a los botones de la barra de herramientas

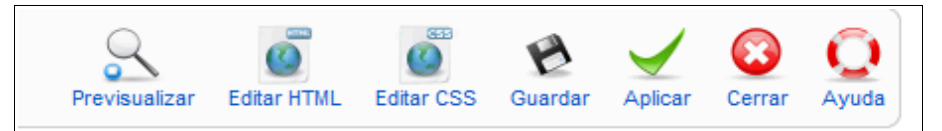

Los botones "Editar" me permiten modificar la plantilla desde el mismo Joomla!, sobre todo, es interesante el botón Editar CSS, que permite modificar la hoja de estilos. Aunque el más usado suele ser el botón Previsualizar que me permite visualizar la posición de los elementos en la plantillas. Veamos, en nuestro caso, con la nueva plantilla instalada.

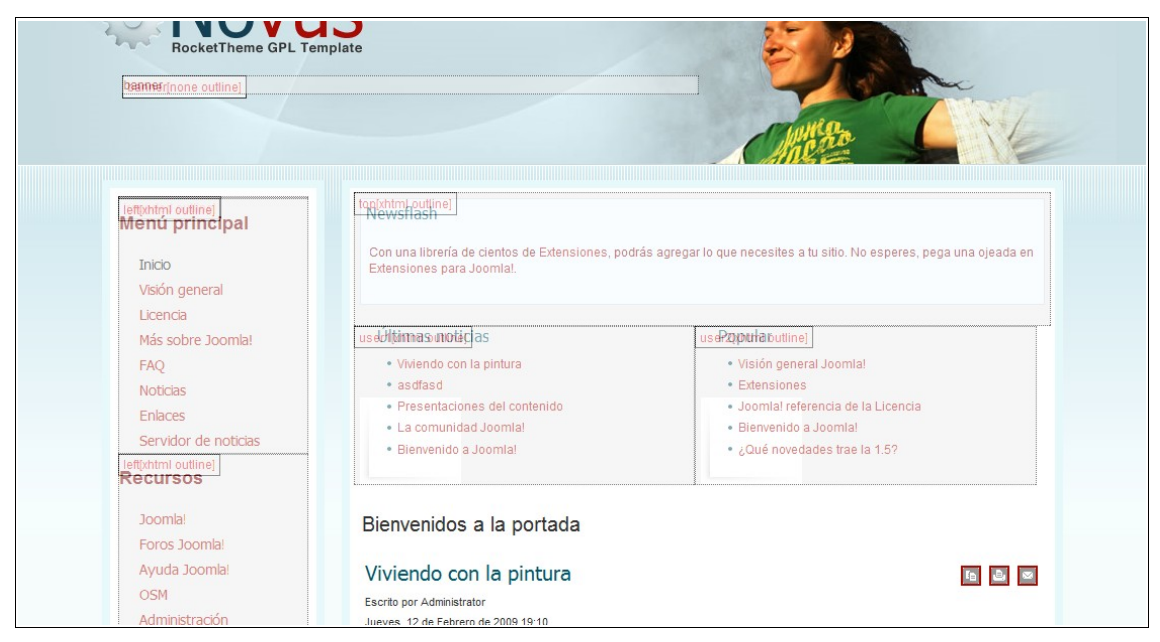

 Se puede observar, aunque no muy bien, las distintas posiciones que vienen marcadas por un nombre: banner, top, left, user1,...

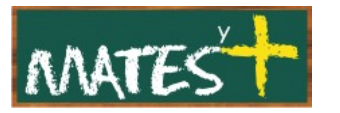

Recomiendo que le echéis un vistazo a esta plantilla en el Joomla!, podréis apreciar algo mejor los nombres.

Comentar que en la Previsualización sólo se pueden ver las posiciones que actualmente tiene activadas Joomla! y que además vienen definidas en la plantilla.

Nos salimos del sitio de la plantilla haciendo clic en Guardar.

Tras salir vamos a elegir esta plantilla como la predeterminada del sitio, para ello la marcamos y pulsamos en el icono Predeterminado. Sólo nos queda comprobar cómo ha quedado nuestro sitio.

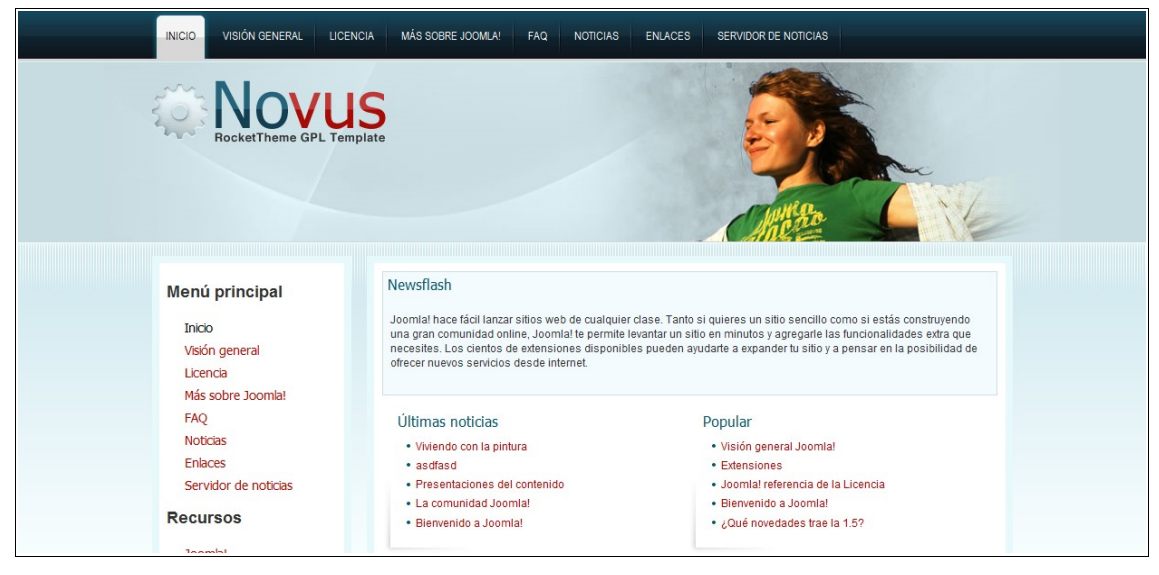

Bonito, ¿verdad?.

## **DESINSTALANDO LA PLANTILLA**

Si hay alguna plantilla que no nos interesa seguir teniendo en nuestro sitio, tenemos que desinstalarla. Para desinstalar una plantilla, pulsaremos en el menú superior de Joomla!, en Extensiones-Instalar/Desinstalar.

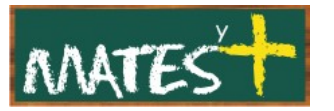

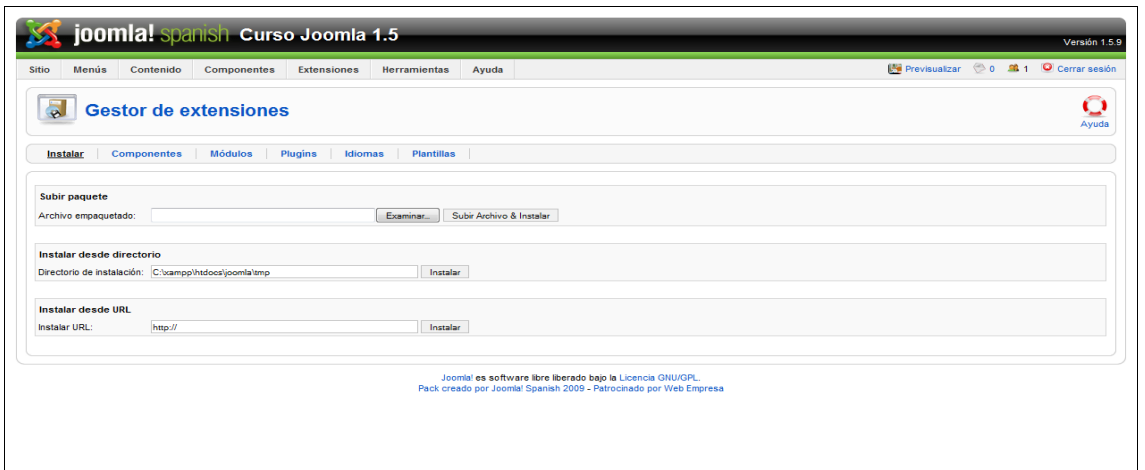

Pulsamos en Plantillas y marcamos la plantilla que queremos desinstalar

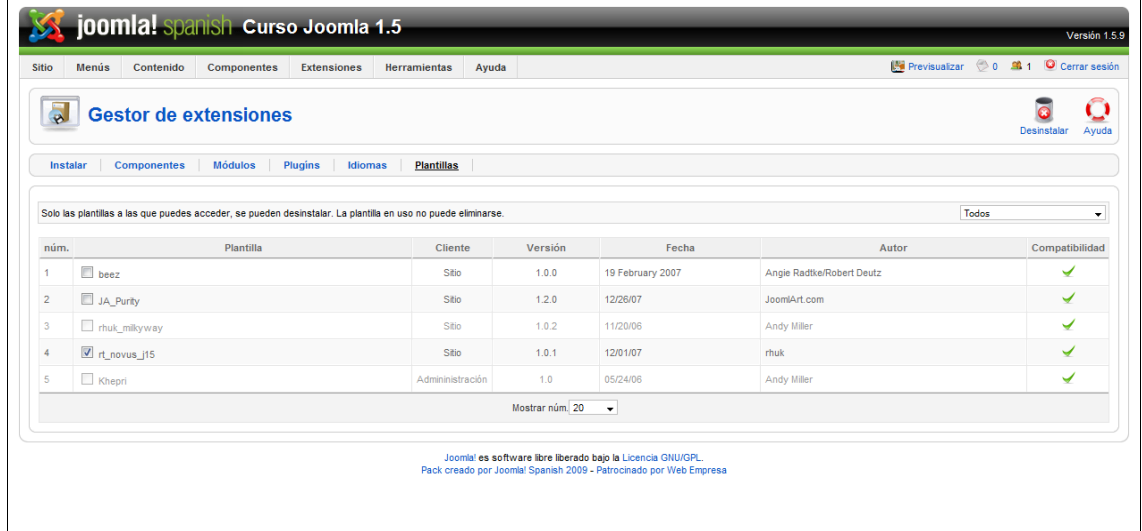

Vamos a quitar la plantilla tercera. Tras pulsar en Desinstalar obtenemos un mensaje de éxito y la plantilla ha desaparecido.

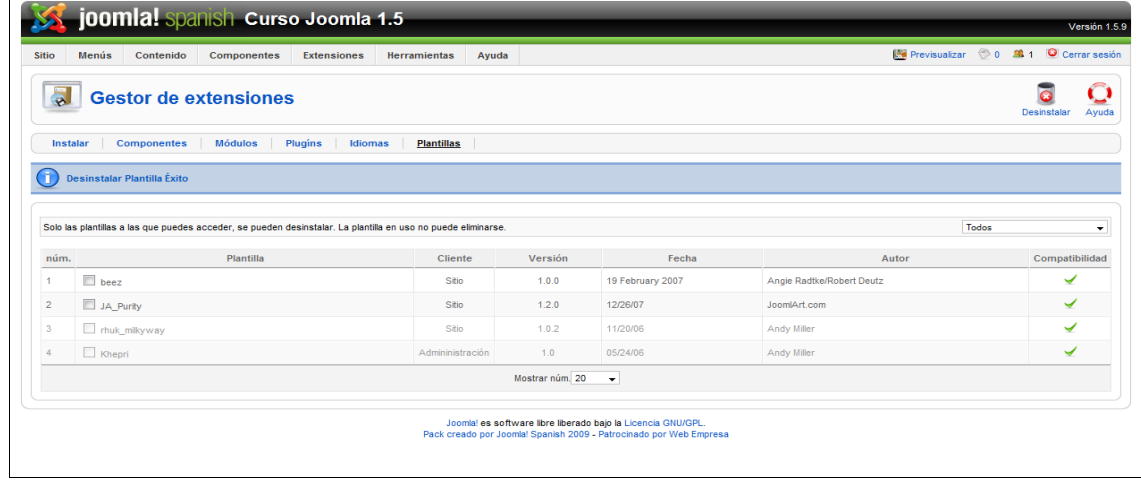

**[www.matesymas.es](file:///C:/Curso Joomla 2/Curso Joomla 1.5/www.matesymas.es)** Hoja **7 de 8**

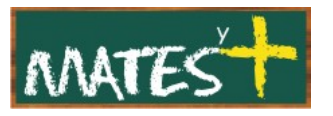

Tras ésto, damos por terminado este manual.

Fuentes consultadas

**<http://www.joomlaspanish.org/>**

**<http://comunidadjoomla.org/>**